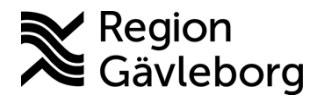

**Upprättare:** Ann-Christin A Bäckström **Fastställare:** Ann-Christin Bäckström

# **Autokorrigering - PMO**

#### **Innehåll**

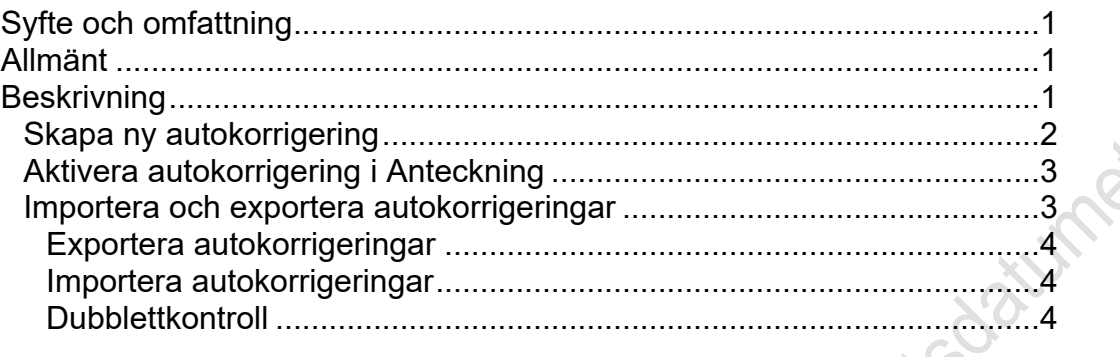

# <span id="page-0-0"></span>**Syfte och omfattning**

Dokumentet beskriver hantering av Autokorrigering i PMO och omfattar alla berörda verksamheter inom Region Gävleborg.

# <span id="page-0-1"></span>**Allmänt**

I PMO finns funktionen Autokorrigering. Funktionen kan användas för att snabbt skriva en standardiserad text i t ex ett brev, en anteckning eller för att lägga till en kommentar i kommentarsfälten i PMO.

Autokorrigeringar kan bestå av ett eller flera ord och till och med flera meningar. Orden ersätts när du använder mellanslagstangenten. [Space]

Autokorrigeringarna läggs in som mallar under inställningar.

Det är möjligt att importera och exportera Autokorrigeringar. Detta kan vara bra t ex om det finns en gemensam lista på autokorrigeringar som alla användare bör ha.

# <span id="page-0-2"></span>**Beskrivning**

Välj **Arkiv** i menyraden och välj **Inställningar** och därefter **Autokorrigering**.

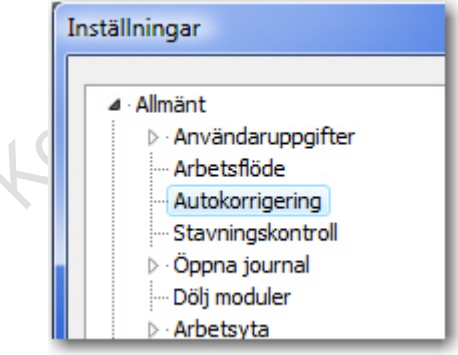

I dialogfönstret *Autokorrigering* visas de mallar du lagt in. Härifrån kan du skapa ny, ändra eller ta bort en befintlig mall. Du kan även importera och exportera

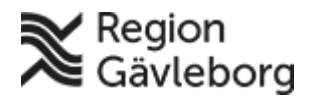

### **Beskrivning** 2(4)

**Dokumentnamn:** Autokorrigering - PMO

**Dokument ID:** 06-150685 **Giltigt t.o.m.:** 2024-07-26

**Revisionsnr:** 2

autokorrigeringar.

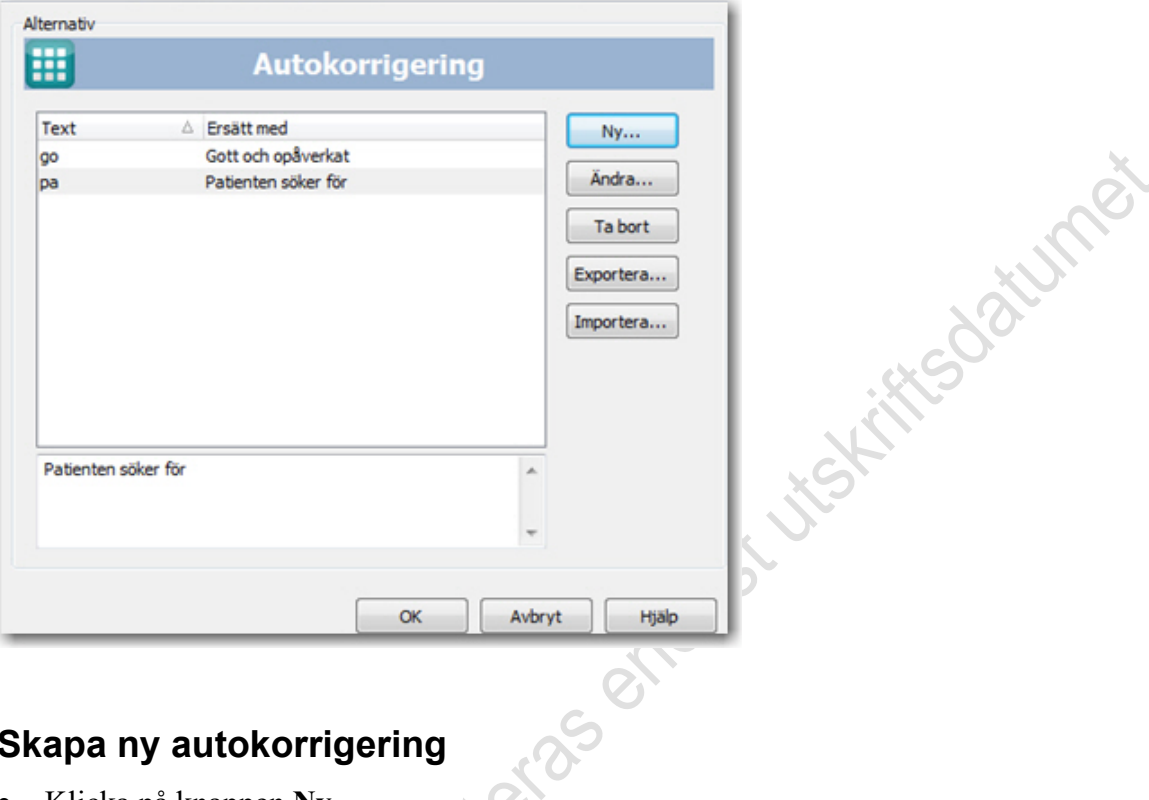

#### <span id="page-1-0"></span>**Skapa ny autokorrigering**

- Klicka på knappen **Ny**. Dialogfönstret Ersätt med öppnas.
- Ange den text som du vill ersätta i fältet Text.
- I fältet Ersätt med skriver du in ersättningstexten. Här kan du välja att enbart skriva ett ord eller flera rader.
- När du ska använda funktionen anger du texten och klickar därefter på mellanslagstangenten. [Space]

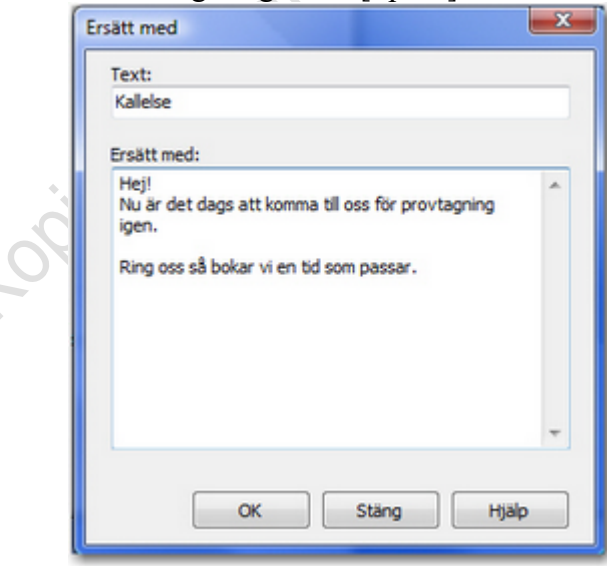

• Spara med **OK**.

**Observera** att knappen Stäng stänger fönstret utan att spara det du skrivit.

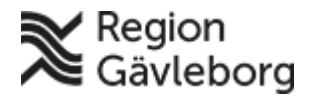

#### **Beskrivning** 3(4)

**Dokumentnamn:** Autokorrigering - PMO

**Dokument ID:** 06-150685 **Giltigt t.o.m.:** 2024-07-26

**Revisionsnr:** 2

## <span id="page-2-0"></span>**Aktivera autokorrigering i Anteckning**

För att autokorrigeringen ska vara aktiverad i anteckningsmodulen gör du en särskild inställning under *Anteckning*. Välj därefter *Rubrik m.m*. Bocka i rutan *Autokorrigering*.

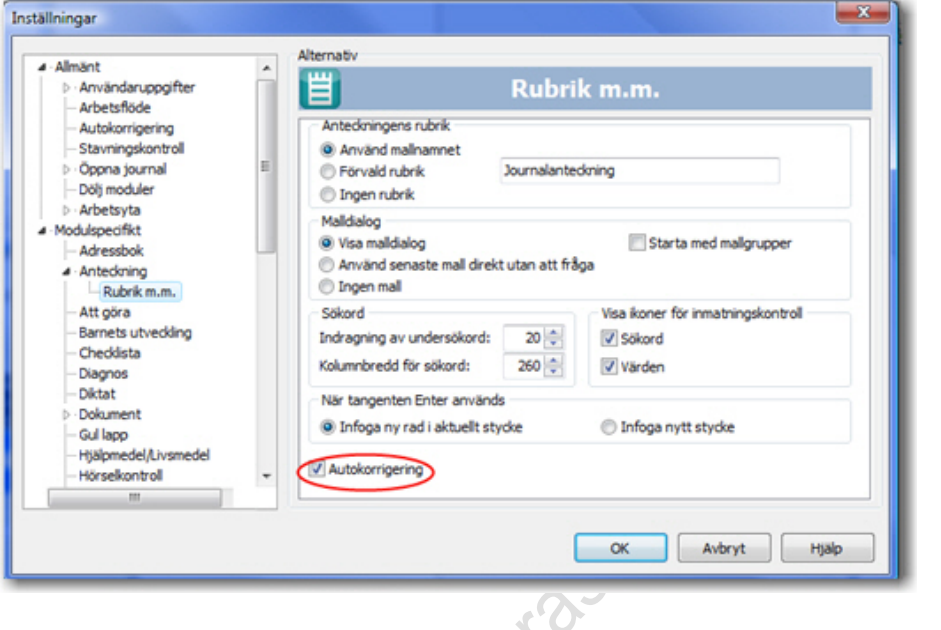

## <span id="page-2-1"></span>**Importera och exportera autokorrigeringar**

Du kan importera och exportera *Autokorrigeringar*. Detta kan vara bra till exempel om det finns en gemensam lista på autokorrigeringar som alla användare bör ha.

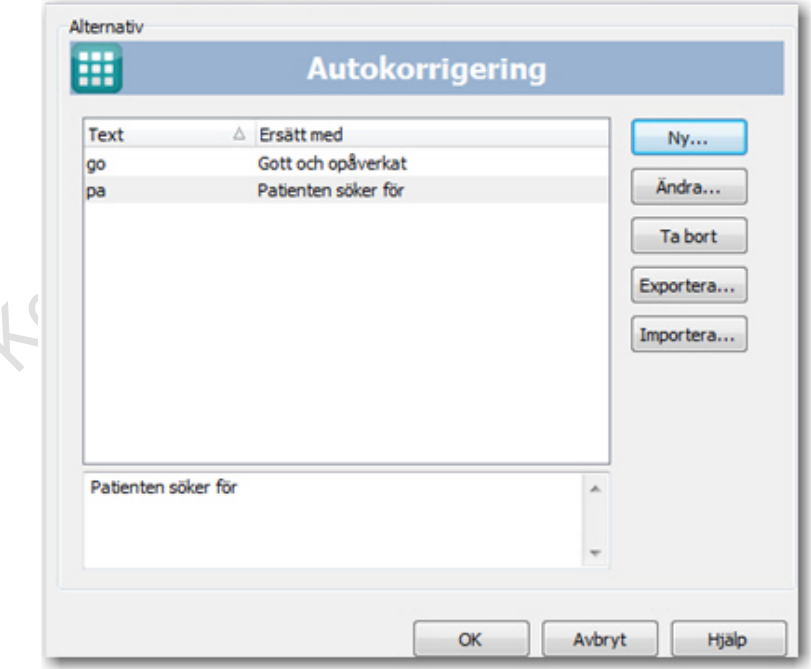

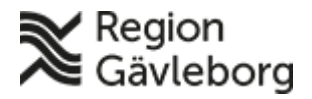

#### **Beskrivning** 4(4)

**Dokumentnamn:** Autokorrigering - PMO **Dokument ID:** 06-150685 **Giltigt t.o.m.:** 2024-07-26

Fifts or Ther

**Revisionsnr:** 2

#### <span id="page-3-0"></span>**Exportera autokorrigeringar**

- Under Inställningar för Autokorrigering, välj Exportera.
- Eftersom alla Autokorrigeringar är samlade i ett register, måste du namnge registret.
- Välj vilken mapp du vill spara autokorrigeringarna i.
- Spara.

Autokorrektionsregistret sparas som en XML-fil.

#### <span id="page-3-1"></span>**Importera autokorrigeringar**

- Under Inställningar för Autokorrigeringar, välj Importera.
- Välj XML-filen du vill importera.
- Kryssa för vilket autokorrigeringsregister du vill importera.
- Klicka OK.

#### <span id="page-3-2"></span>**Dubblettkontroll**

Om en mening som importeras redan finns i systemet kan du välja att skriva över den existerande meningen med samma namn, eller välja att inte importera just den

meningen.<br>Locians of ticheral